令和4年1月7日

茨城県公共事業情報センター

茨城県土木部監理課建設業 G

建設業許可申請書等閲覧予約システムの導入について

県土木部の入札・契約制度におけるDXの取組の一つとして、令和4 年1月20日 (閲覧日1月27日)から、標記システム (以下「システ ム」という。)の運用を開始します。

1月20日以降は、原則、システムで受付します。

システムによる予約は、閲覧希望日の7日前の朝9時から可能。

※ 閲覧希望日当日のみ、午前1 0時から電話で受付します。(茨城県公 共事業情報センター TFI 029-301-4337)

注意事項

- ・ 1人につき1日2枠まで(月、火、木、金)予約入力可能です。 (2枠を超えて入力された場合、3枠目以降の入力内容を管理者側で取消(キャ ンセル)します。)
- ・ 予約された場合、予約内容の確認メールをお送りします。 メール受信制限機能をご利用の場合は、「@airreserve.net」からの メールを受け取れるように設定してください。
- ・ ネット予約のキャンセルは、閲覧希望日の前日の1 6時まで可能です。 (前日 16 時以降は、センターへ電話連絡すること。)
- ・ ネット予約のキャンセルを続けて3回以上繰り返すと、一時的にア クセスが制限される可能性があります。
- ・ 当日のキャンセルは、必ずセンターへ電話連絡してください。

(操作方法は次頁)

操作方法

① 次の URL 又は QR コードからシステム予約画面にアクセス https://airrsv.net/yoyakukeishin/calendar?schdlId=s00005A155

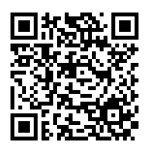

- ② 画面で、閲覧を希望する「予約可能な時間帯(白色)」をクリック
- ③ 予約内容確認画面内の日時を確認し、「予約する」をクリック
- ④ 予約者情報入力画面で、名前(セイ・メイ・姓・名)、電話番号、メールアドレス を入力したら、「次へ」をクリック (メール受信制限機能をご利用の場合は、「@airreserve.net」からのメールを受 け取れるように設定してください。)
- ⑤ 予約内容の確認画面で、予約者情報等に誤りがないか確認し、「上記に同意して 予約を確定する」をクリック=予約完了
- ⑥ 予約完了後、予約者情報入力画面で入力したメールアドレスに予約内容の確認 メールが届くので確認してください。 (メールには、キャンセル等に必要な予約番号や認証キーが記載されております ので大切に保管してください。)